**What's Covered:** How to use the Rapid Time function to enter employees' weekly time into PeopleSoft.

# Table of Contents

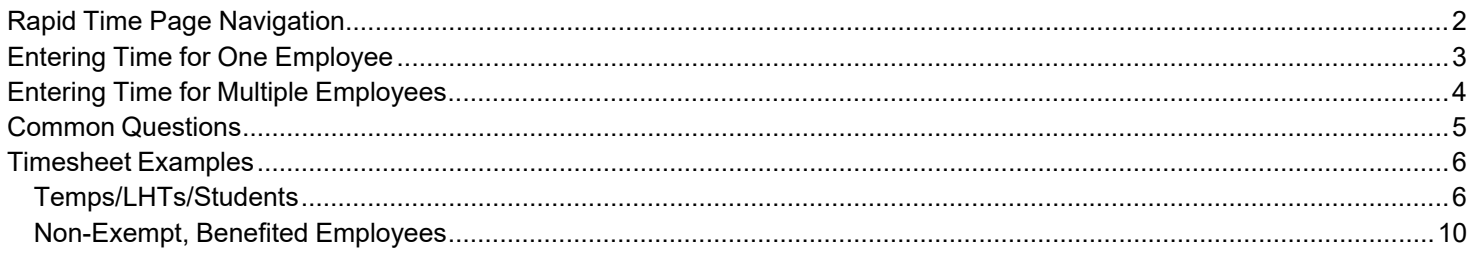

## University Time Reporting Guidelines

As time keeper responsible for reporting time and location worked by overtime-eligible employees, you must report their hours and location workedevery week. If you fail to enter the employee's hours or location, there is a risk of the employee not being paid their full wages in atimely manner or having incorrect tax withholdings.

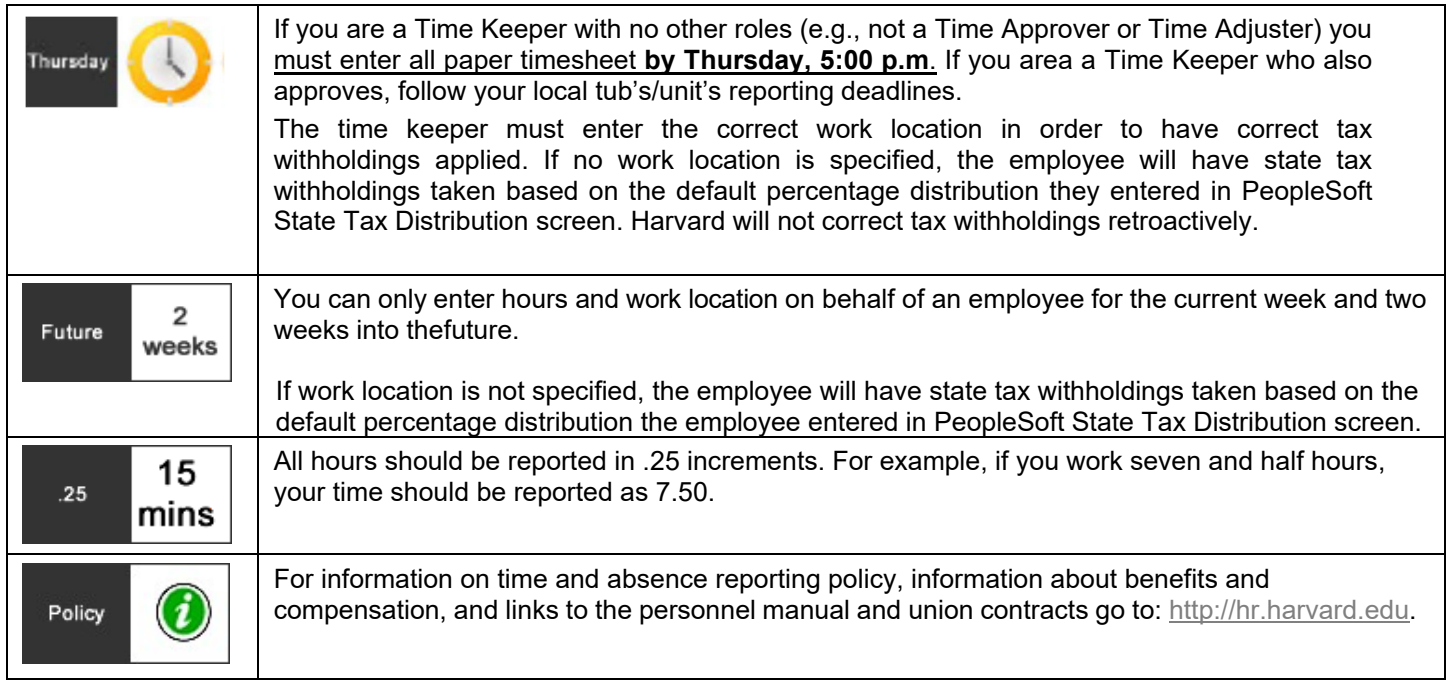

# Rapid Time Page Navigation

**Navigation:** Workforce Administrator > Time & Absence Administration> Time and Labor > Rapid Time

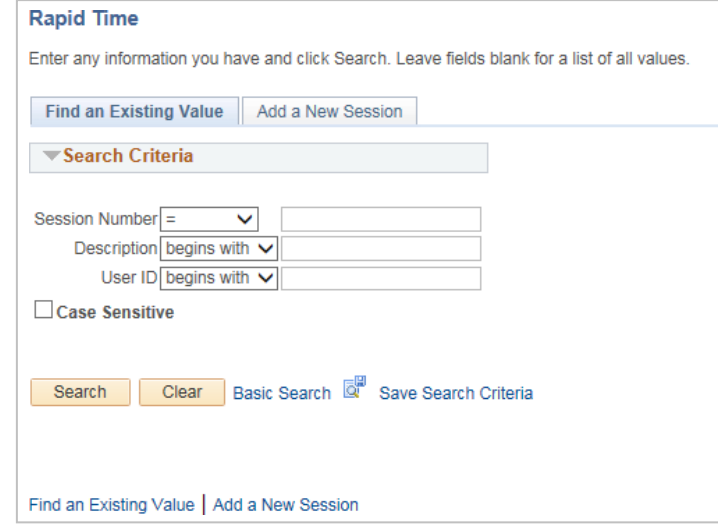

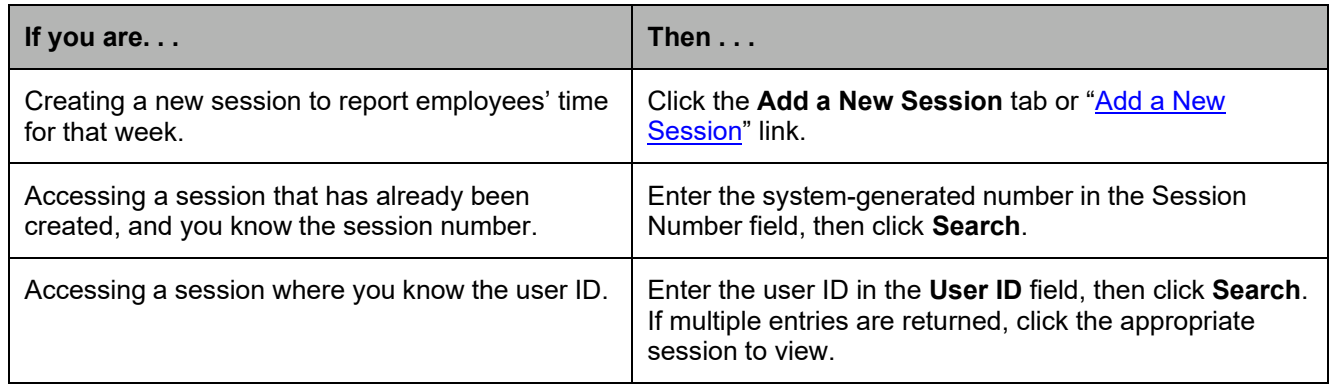

# Entering Time for One Employee

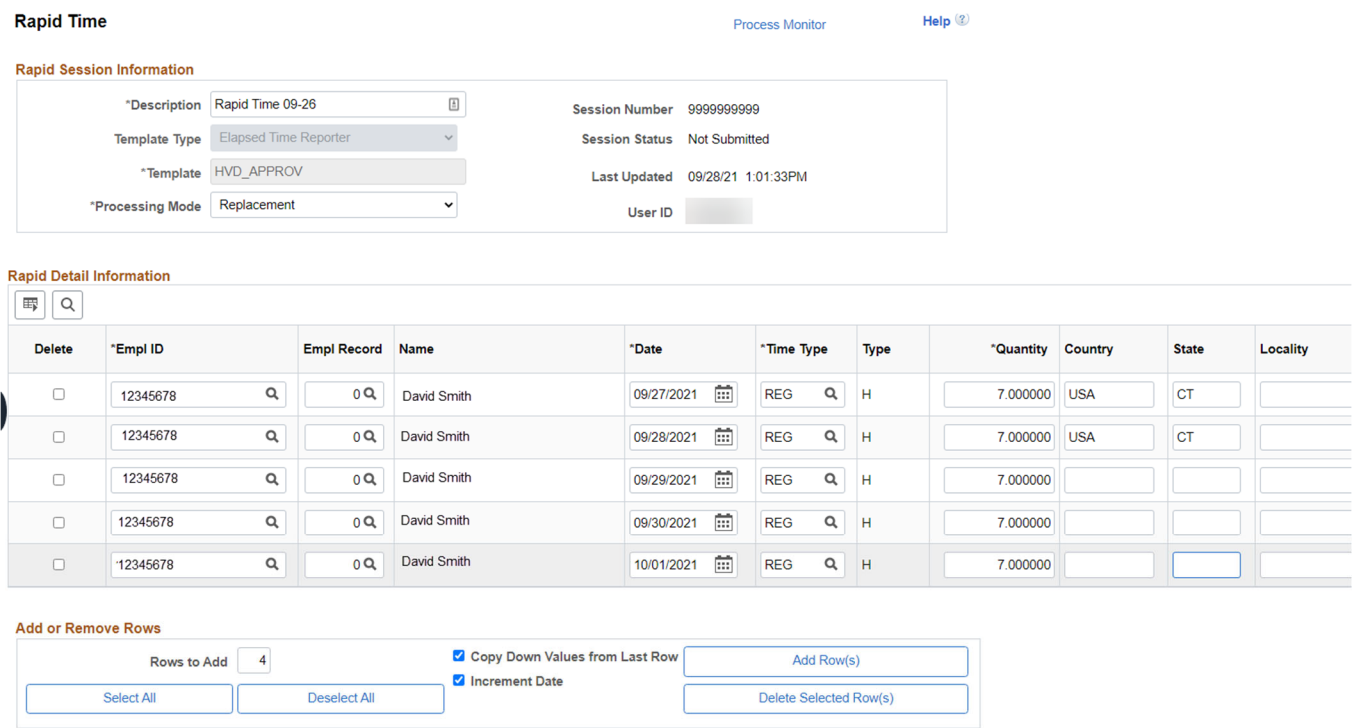

### **Steps**

Save

- 1. Type a description in the **Description** field. Leave the other fields in the Rapid Session Information section to their defaults.
- 2. Enter the employee's ID in the **EmplID** field, or click  $\mathbb{Q}$  to select an employee.
- 3. If necessary, click **Q** to select the appropriate **Empl Record** number.
- 4. In the **Date** field, enter or select the date of the first day you wish to record time for the employee.
- 5. In the time **Time Type** field, click  $\mathbb{Q}$  to select the correct time type to report. (**REG**, in this example).
- 6. Enter the number of hours in the **Quantity** field (**7**, in this example).
- 7. Select appropriate Country, State, and Locality (if applicable).

Submit

- a. If no Country, State, and Locality is selected the employee tax withholding will be based on the default percentage distribution the employee entered in PeopleSoft State Tax Distribution screen (Navigation: Home page > My Self Service > My Pay > Tax Withholding).
- b. Incorrect entry of work location may result in an employee under or over withholding in a particular state. Harvard will not adjust withholdings retroactively.
- 8. Add rows to enter time for the remainder of the week. While there are several options, the steps below are just one example. Here, the employee worked Monday – Friday.
	- a. Type in the first row the values you want to copy down (e.g., Time Type= Reg, Hours 7)
	- b. Select in the **Rows to Add** field, enter 4 to create the rows for Tuesday through Friday.
	- c. Click the **Copy Down Values…** check box.
	- d. Click the **Increment Date** check box .
	- e. Click the **Add Row(s)** button.
	- f. Added rows will populate 7 hours of REG pay with the Country, City, Locality listed in the first row.
	- g. Adjust work location (Country, City, Locality) as needed.
- 9. Click the **Save** button to keep this session in a "Not Submitted" status, or click **Submit** to complete this session of time reporting (e.g., if you do not need to enter time for additional employees).

## Entering Time for Multiple Employees

To add data for multiple employees, follow the instructions in the previous section for entering time for a single employee, and then do the following:

#### **Steps**

- 1. Add a new row for your next employee.
	- a. Enter "1" in **Rows to Add**.
	- b. De-select **Copy Down Value…** and **Increment Date**.
	- c. Click **Add Row(s)**.

#### **Add or Remove Rows**

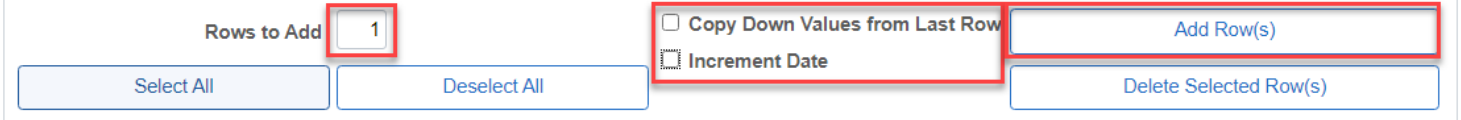

- 2. Enter in the first row of data for your second employee, including the emplid.
- 3. Add additional rows, selecting **Copy Down Values from Last Row** and **Increment Date** checkboxes as needed.
- 4. Repeat Steps 1-3 for any additional employees.
- 5. Adjust country, state, locality as needed. If no Country, State, and Locality is selected the employee tax withholding will be based on the default percentage distribution the employee entered in PeopleSoft State Tax Distribution screen (Navigation: Home page > My Self Service > My Pay > Tax Withholding).Click **Save** or **Submit** when complete.

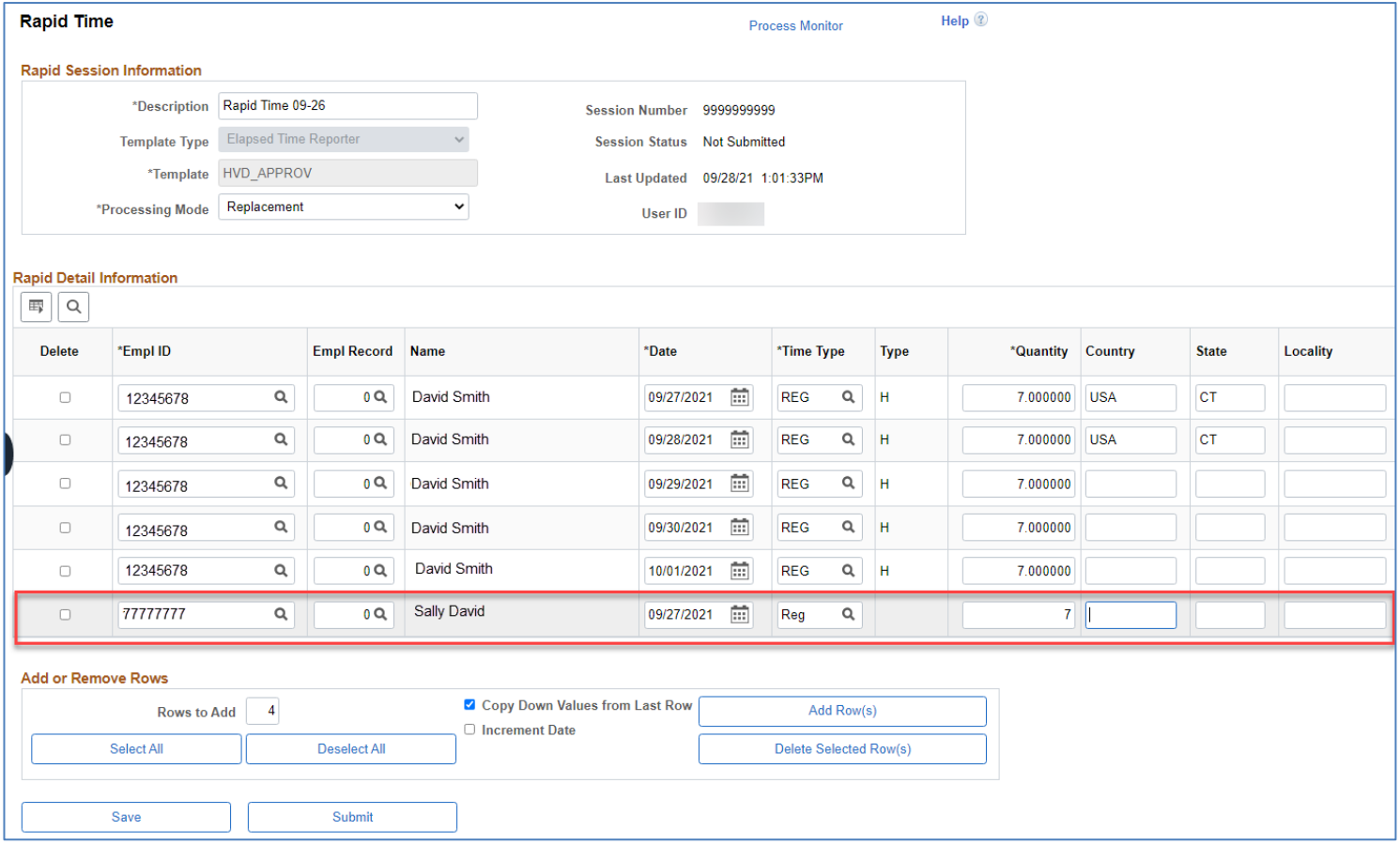

## Common Questions

The following examples are common reporting questions. For questions that are specific to your school or tub, work with your manager or local HR department.

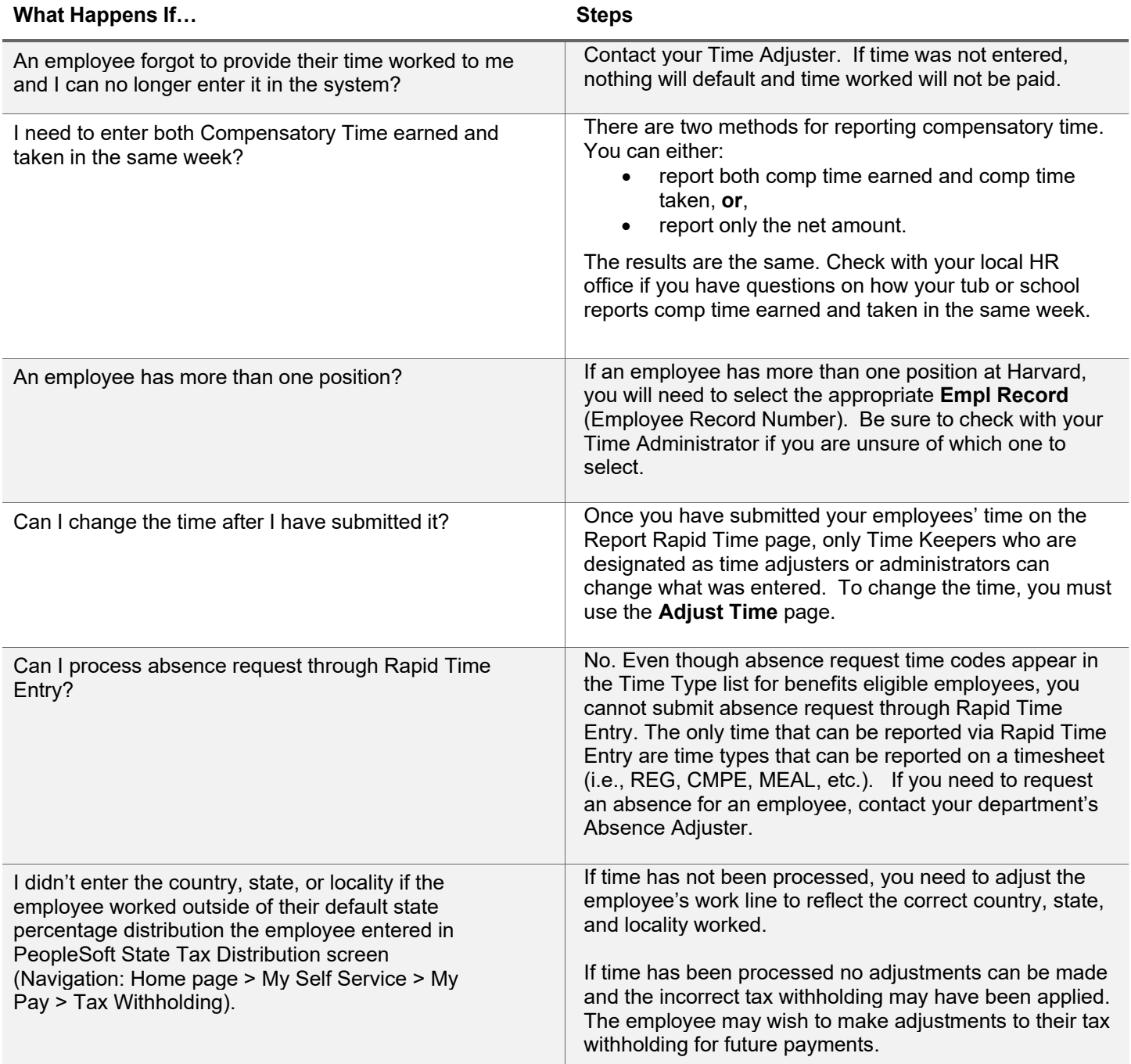

## Timesheet Examples

This section presents examples and instructions for entering the following time types:

Temp/Students/LHTs

- Overtime
- Overtime Applying Costing
- Harvard Student Work Study Reporting
- Multiple Work Locations

Benefited Employees

- Holiday
- Compensatory Time
- Holiday Worked and Floating Holidays
- Meal Allowance
- Flex Time

## Temps/LHTs/Students

#### **Overtime**

**Overtime Premium (OTP)** occurs when the employee works over 40 hours. **OTP** pays at 1.5 times of the hourly rate. **Overtime Straight (OTS)** occurs when the employee works over their normal schedule hours, up to 40, and pays at the regular hourly rate. *Only use these codes when you need to override the overtime costing.* 

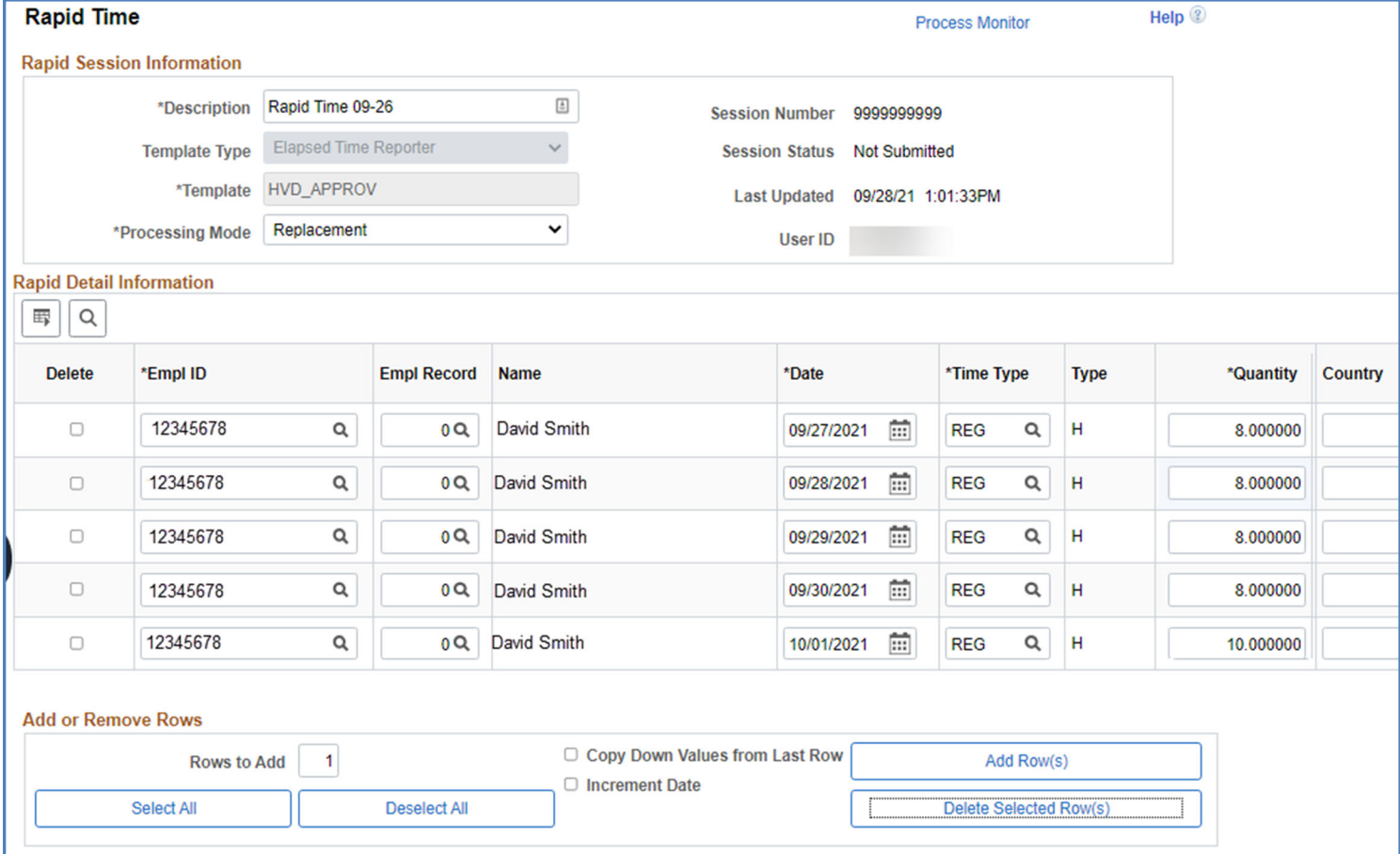

In the example above, the employee is scheduled to work 40 hours per week and worked 42 hours. If not applying specific costing to the overtime hours, report all of the hours as REG. The system will automatically break down this time into payable time as **40.00 REG** and **2.00 OTP**.

Center for Workplace Development 6 **Last Updated:** 09/30/2021

## **Overtime- Applying Costing**

Using the previous example, you can designate the OTP to a specific costing string by breaking out the reported overtime into a separate line for each day and then filling in the costing string the OTP hours should be charged against.

In the example below the employee is scheduled to work 40 hours per week and worked 42 hours. All the OTP hours will be charged to the costing string entered in the timesheet. The employee's REG hours will be charged to the employee's default costing string.

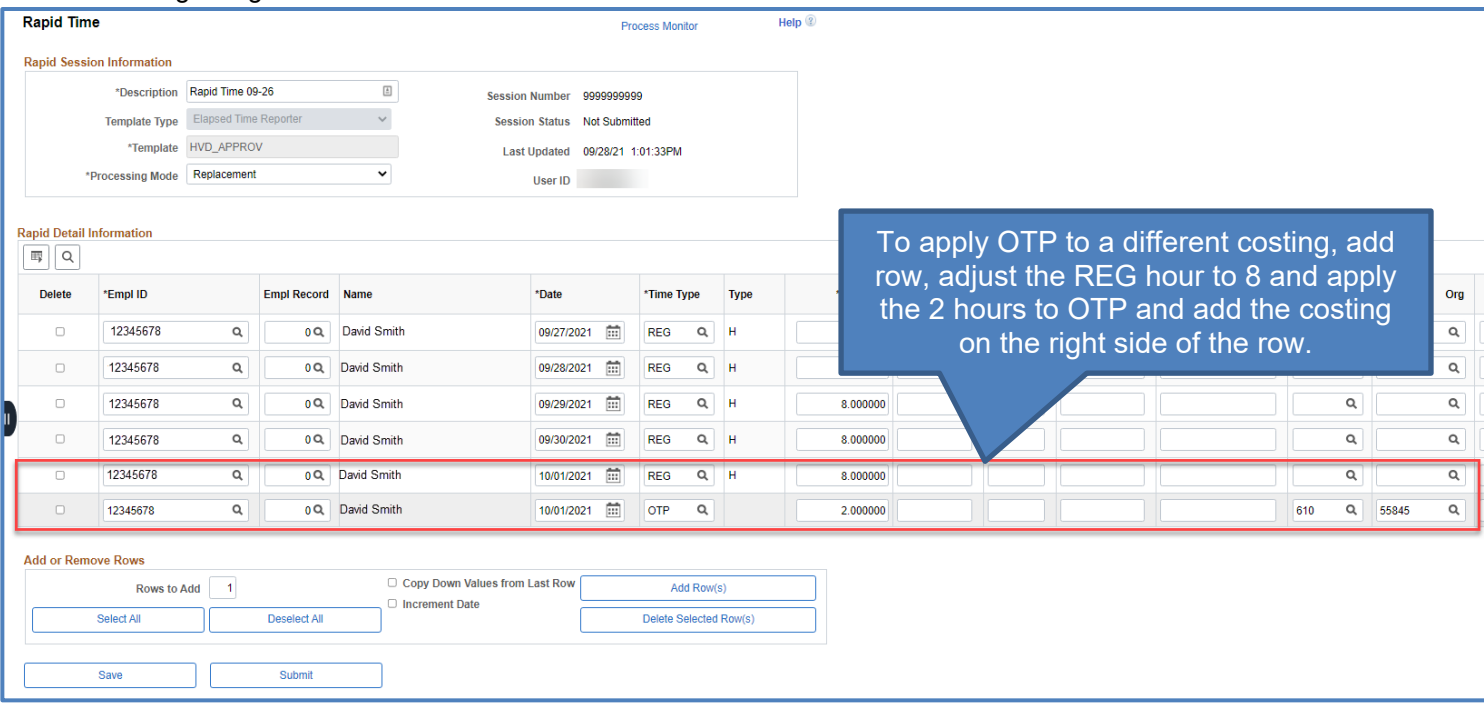

### **Harvard Student Work Study Reporting**

Entering time for a student employee is very similar to that of a regular employee. It is also important to keep the following in mind:

- Many student employees may work more than one job at a time, so be mindful of which empl rcd nbr(s) are used.
- Student employees are not eligible for paid sick, vacation, or personal time.
- Like all other time reporters, time must be reported on a weekly basis, and follows the same deadlines as all other employees.
- Most work study jobs are on campus jobs; however, some on campus work study jobs may be approved to work remotely (based on their selection of remote job on their work study referral form). Be sure to select the correct country, state, and locality if the student is working in a Harvard payroll state that is not their default work state.

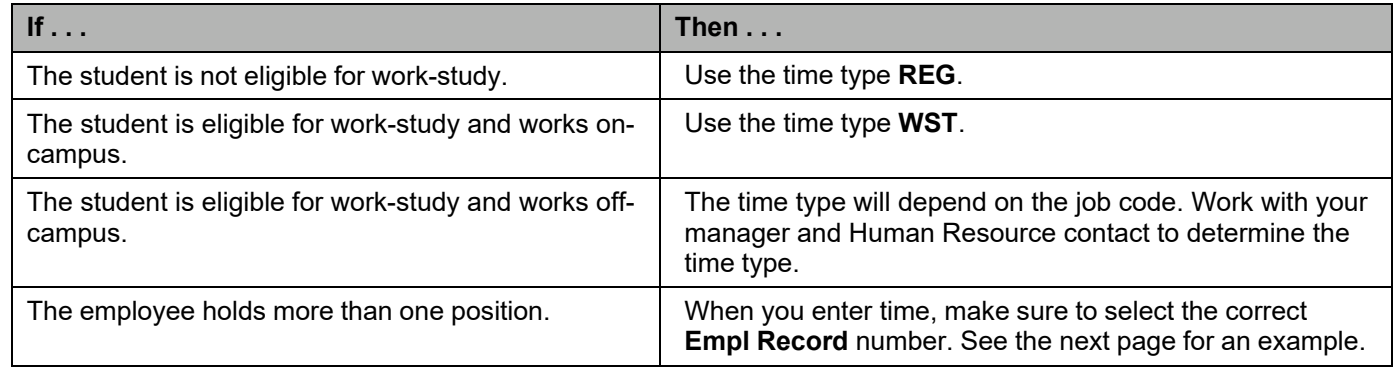

When reporting the student's time, make sure to choose the correct employee record number (job):

- 1. Under **Rapid Detail Information**, enter the **Empl ID** or click **the search for an employee.**
- 2. Click on the **Empl Record** field.
- 3. Select the appropriate employee's record. This will bring you back to the Report Rapid Time page.

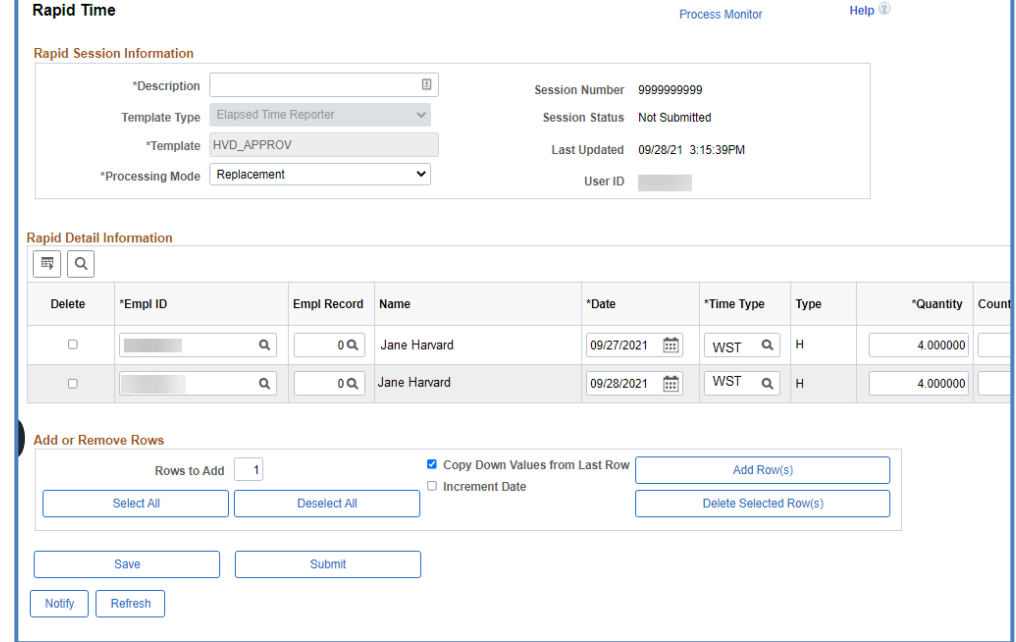

In the example above, the Harvard student (who is work study) worked two days this week in their default state. All of the students hours get applied to **WST**. If the student was not work study eligible, the hours must be charged to **REG**. Check with your local HR office if you are not sure which time type you should use.

### **Multiple Work Locations**

If approved to work in multiple state(s), the time keeper must identify the state(s) worked in order to have correct taxes withheld. If the time keeper does not select a state, taxes will be withheld based on the default percentage distribution the employee entered in PeopleSoft State Tax Distribution screen.

Best practice may be to have the employee identify only the time they DID NOT work in their default state. The time keeper would then only need to enter the Country, State, and Locality worked for those state(s).

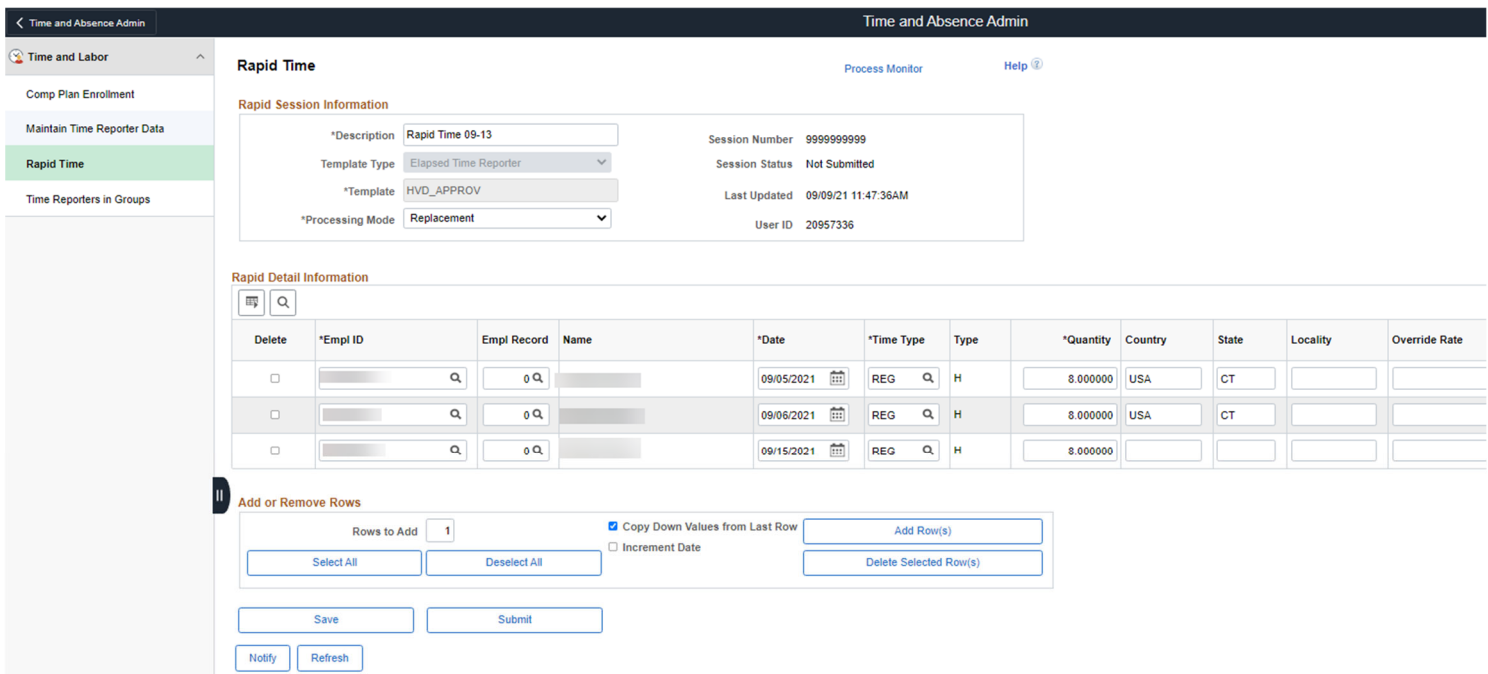

In the example above, the employee indicated they worked 8 hours on 9/5 and 9/6 in Connecticut which was not their default percentage state and 8 hours on 9/15 in Massachusetts (their default percentage state). Their tax withholdings will be applied based on the state information entered.

## Non-Exempt, Benefited Employees

### **Holiday**

When the University closes for a recognized holiday on a day a benefited employee is normally scheduled to work, the employee's scheduled hours for that day should reported as **HOL-Holiday** instead of **REG-Regular**.

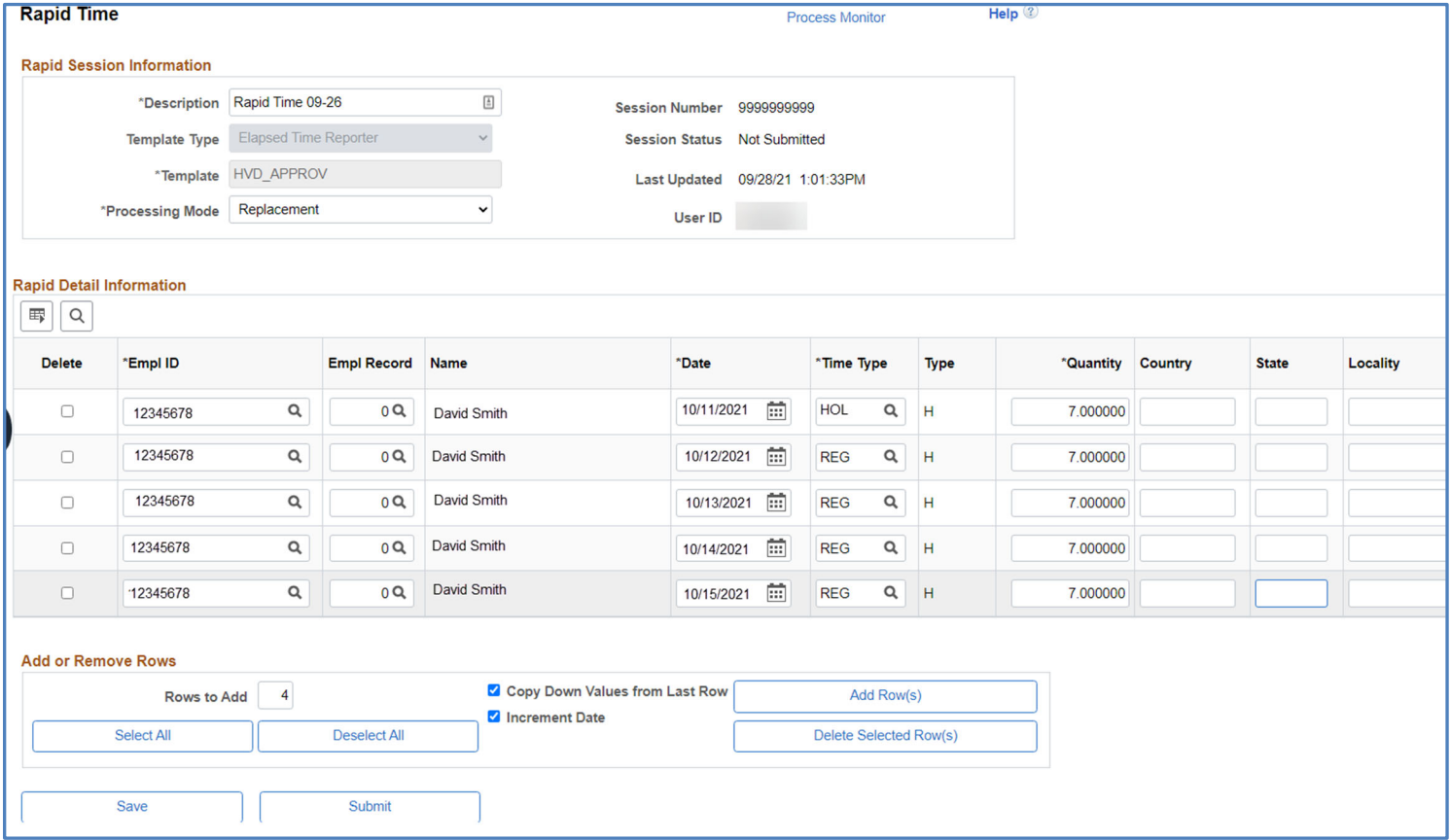

In the example above, the employee did not work on Columbus Day so those hours are reported as **HOL**. If the employee was asked by their manager to work on a holiday, it would be reported as **Holiday Worked – HWK**, which is covered in the next example.

### **Holiday Worked**

If an employee works on a holiday, they are entitled to be paid at 1.5 times their regular rate. They are also allowed the choice of either an extra "floating" holiday, or to be paid out for that extra day. The policy states the following:

"Employees who are required to work on a holiday should be compensated for the loss of the holiday. All employees who are required to work on a holiday will be paid at the rate of time and one half for the hours worked on that day.

"The employee will also have the choice of an additional day off with pay or an additional day's pay. The value of the day will be calculated at one fifth the total regular weekly hours. If the employee chooses to take this time as a floating holiday, the time will be taken within the academic year (July 1 – June 30) and be agreed to with the supervisor. "

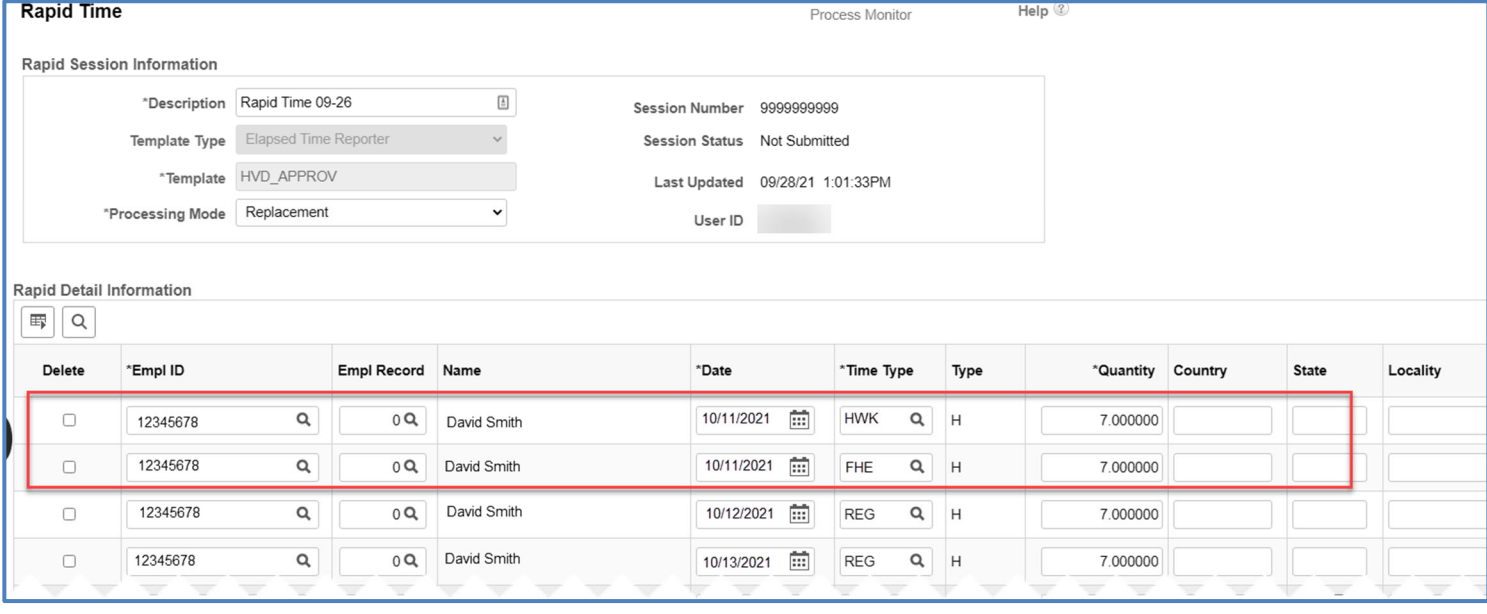

In the example above, the employee was asked to work on Columbus Day those hours are reported as **HWK**. The employee then has the option to receive an additional floating holiday off (**FHE**) or to receive his floating holiday as pay (**FHP**).

The employee can use their banked floating holiday as paid time off. When reporting it as time taken, use **FHT**.

### **Compensatory Time**

Compensatory (or comp) time refers the situation where a non-exempt, benefited employee with a regular schedule of less than 40 hours per week works more than their schedule during a workweek. Those extra hours (up to 40) can then be banked for future use as paid time off. Any time worked over 40 hours, however, cannot be banked as comp time and must be paid out as overtime (as per the Fair Labor Standards Act).

- Comp Time balances are maintained in PeopleSoft and can go negative (up to 40 hours for most employees).
- When entering comp time taken and earned in the same week, there are two choices:
	- o Enter the **net** amount of comp time hours being reported for the week, **or**,
	- o Enter comp time earned and taken on the same week.
- Any time over 40 hours *cannot* be reported as comp time.
- Designate hours to be added to the employee's comp time bank by using the time type "**CMPE**."
- To indicate that you the employee is taking Comp Time, use Time Type "**CMPT**."
- To be paid out for comp time earned, use Time Type "**CMPPY**."`

#### **Banking Comp Time**

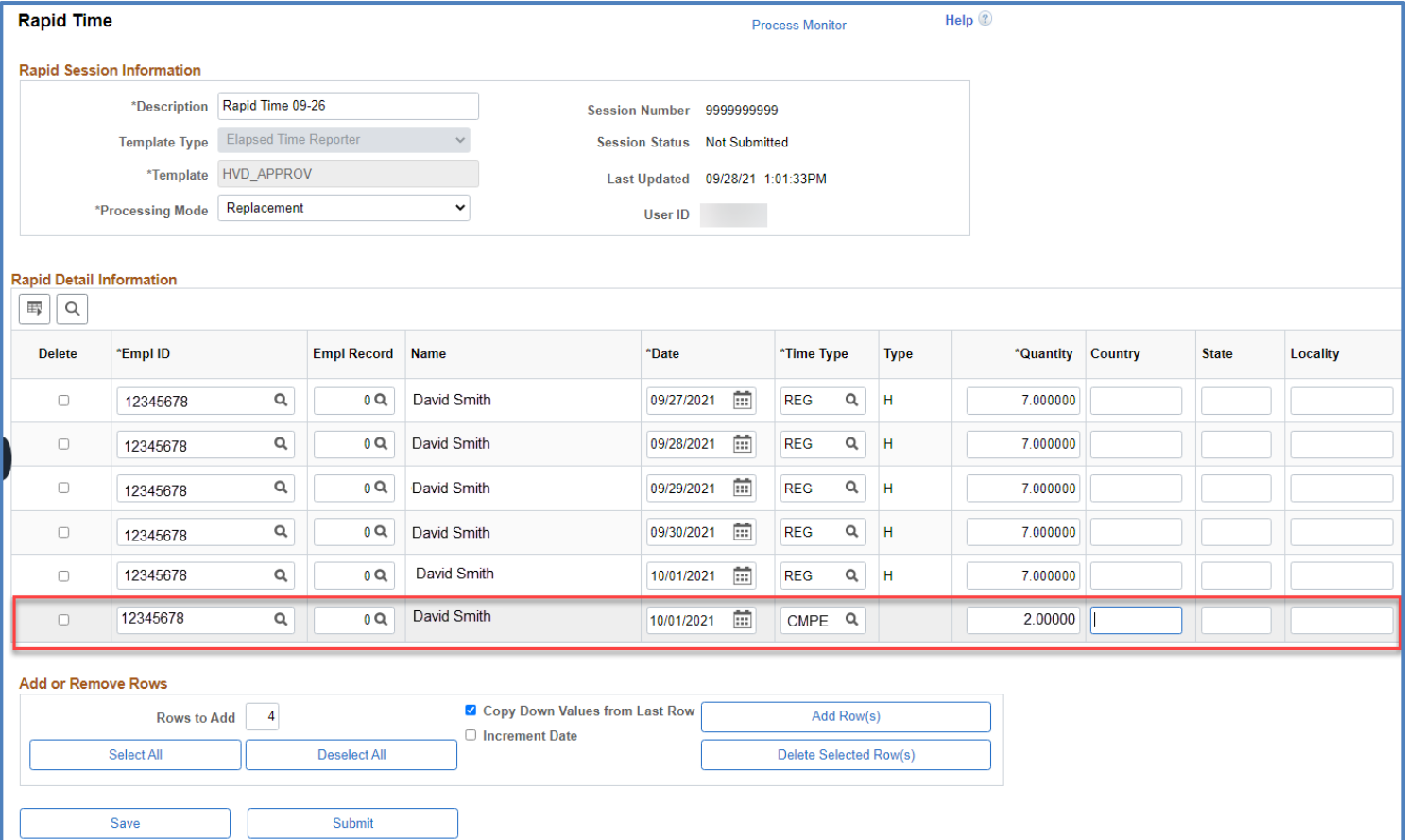

In this example, the employee has worked 9 hours on 10/01/21 and selected to bank 2 hours towards comp time earned.

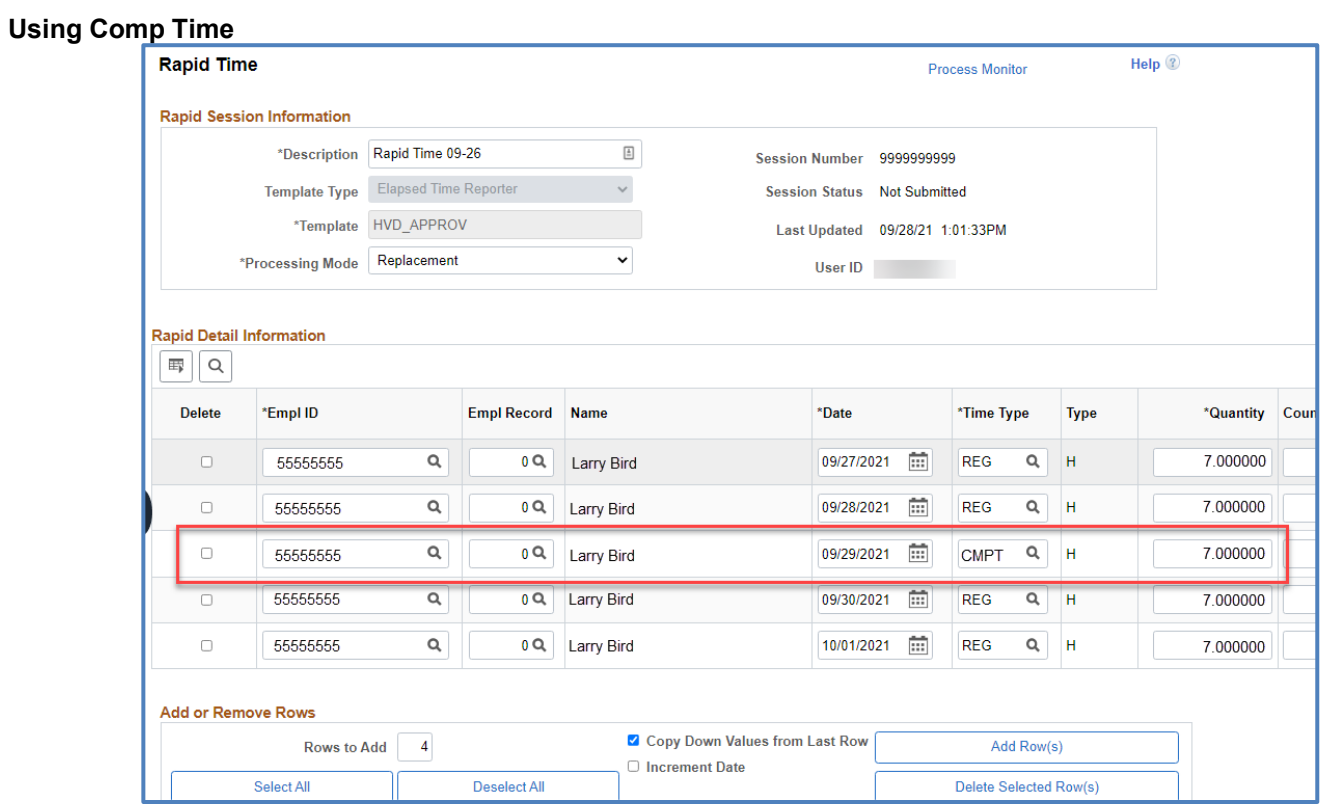

In this example, the employee is using 7 hours of previously earned comp time for a paid day off on 09/29/21.

### **Entering Time: Meal Allowance**

Certain employee groups, are allowed a cash meal allowance if they are required to work more than 2 hours beyond their regular schedule, or more than 4 hours on a weekend or holiday from a work location that is not their home. **Meal allowance is not allowable if the employee is working from home**. This overtime worked does not need to be contiguous. See your HR or manager for more information, or to see if meal allowance applies to employees for whom you enter time. The time type to use is **MEAL**. See the Union Contract Personnel Manual for meal allowance rates.

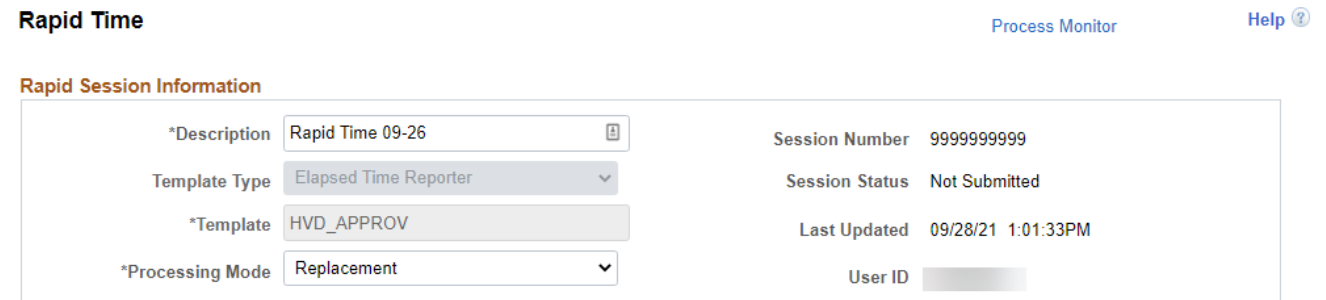

#### **Rapid Detail Information**

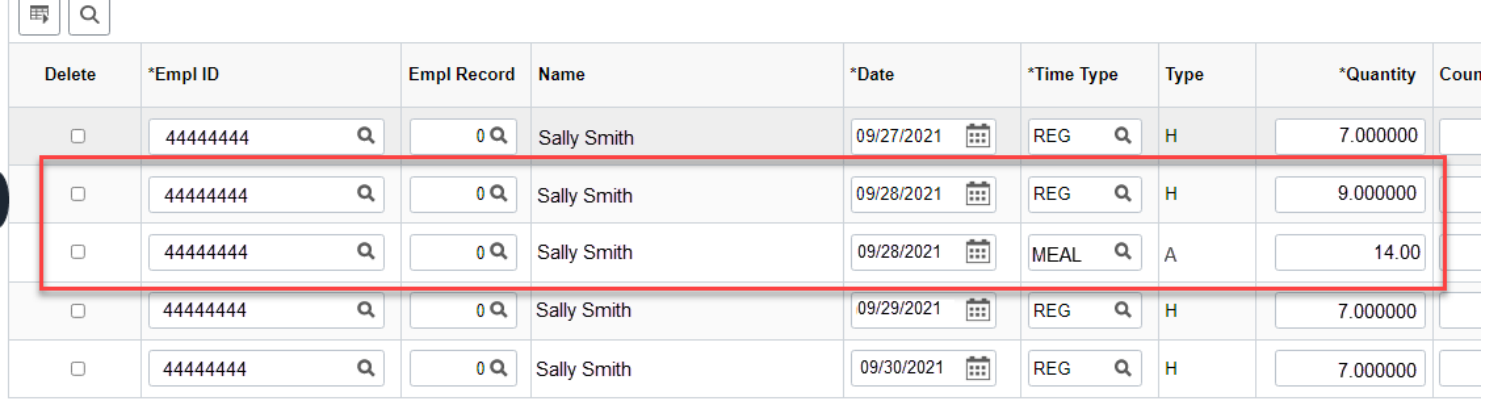

In this example, a meal allowance-eligible employee worked 9 hours on 9/28/2021 when they are scheduled for 7 hours; therefore, they are due a meal allowance of \$14.00.

**Note:** The 14.00 for meal allowance is valued as a dollar amount, not hours, as indicated by the value "**A**" in the **Type**  column, instead of "**H**" for hours. It has no effect on the total hours or overtime premium hours.